# How to Access Student Email

## Option 1: MyPortal

- 1. Go to the Norco College Website: <https://www.norcocollege.edu/Pages/Welcome.aspx>
- 2. Select "**WebAdvisor**" on the top right corner
- 3. Select "**Continue to MyPortal**"

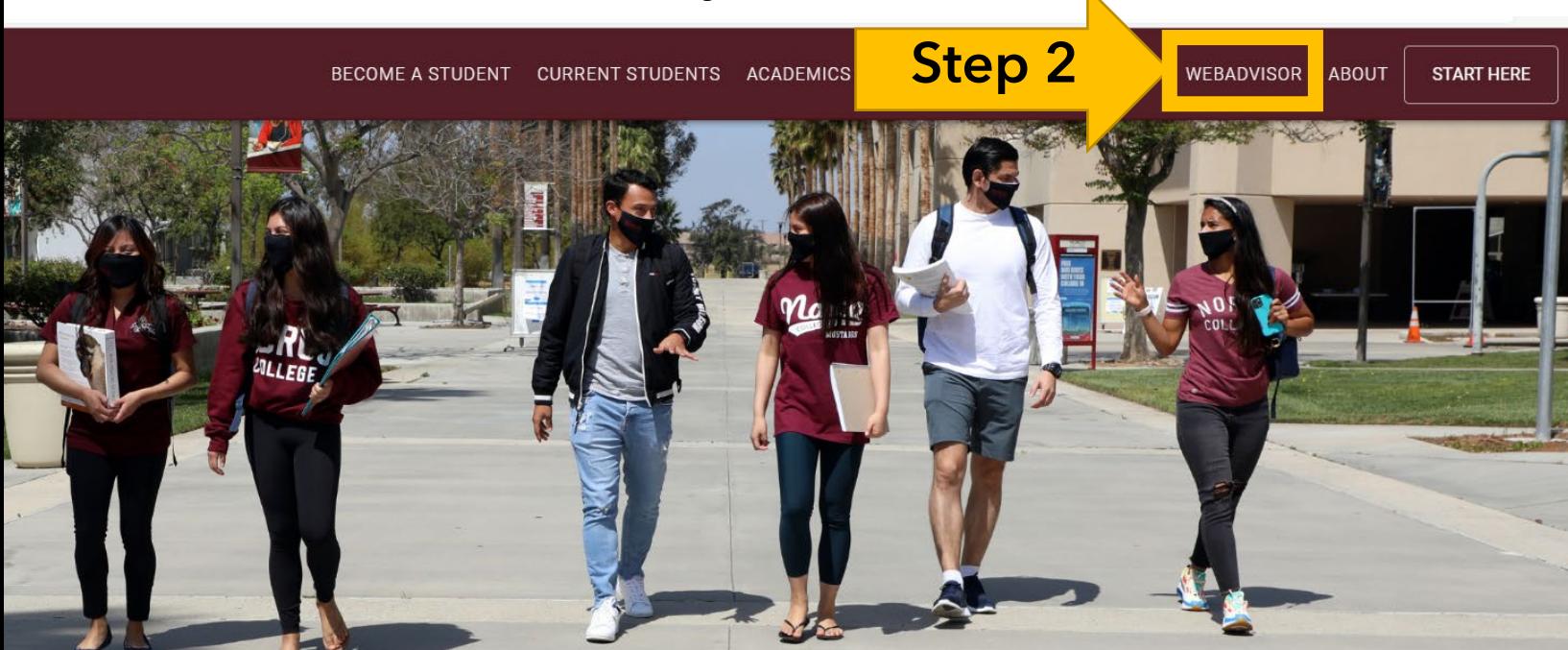

### **Admissions & Records**

**Admissions & Records** 

2022-2023 Academic Calendar

2022-2023 Admissions Timeline

Cashier's Office

**Class Schedules** 

**Course Catalogs** 

### WebAdvisor / MyPortal

If you need any help reading the schedule or registering, please contact the Counseling Office or Admissions & Records.

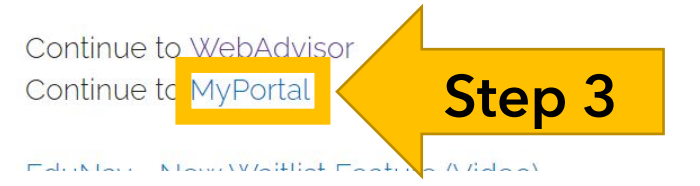

- 4. Sign in with your RCCD student email account \*Initial password for first login:
	- Your initials, first name capitalized, last name lowercase and six-digit date of birth
	- Example: For John Smith whose date of birth is 05/18/04, the password would be: Js051804
	- Once you enter this password, you will be prompted to create a new password
- 5. Sign in to MyPortal

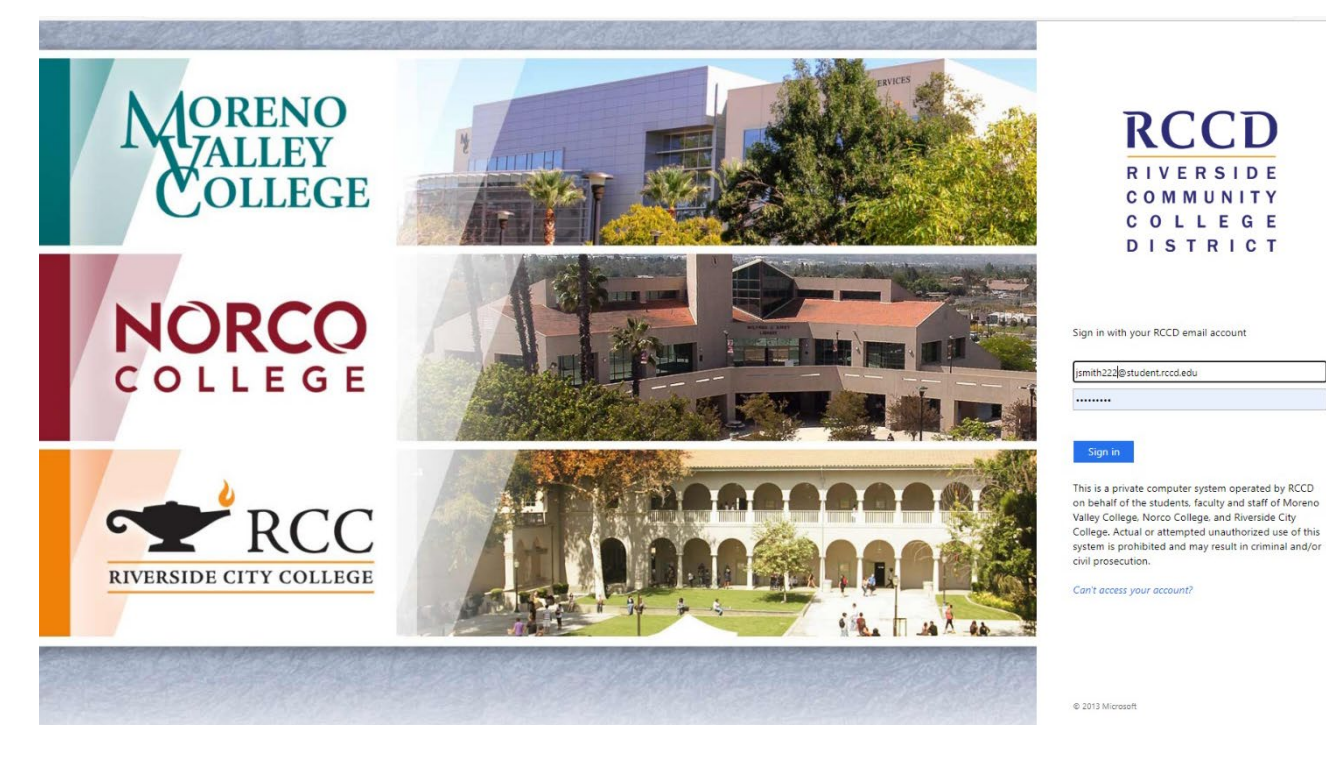

\*Note: If you are not able to successfully login, please follow these instructions for Student Email Password Reset:

(Do not use MAIL.OFFICE365.COM to reset email password)

For password assistance, please email Norco College Admissions & Records at [admissions@norcocollege.edu](mailto:admissions@norcocollege.edu) or call (951) 372-7002

> Only email from the personal account that you have listed on your application. Be sure to include the following information: Student name, student ID, student email, and date of birth

### 6. Under "My Student Email" select Office 365

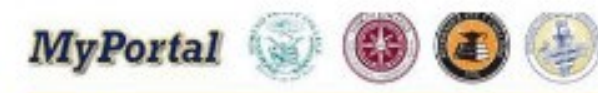

#### $\equiv$  Menu

#### Announcement

**NPORTANT:** The following applies to those currently eligible for the booster:

- . To maintain your blue pass, weekly COVID testing is required beginning on Tuesday 2/22 for students who do not have their booster.
- · Free testing is available on-campus, or you may upload outside test results to Cleared4.

**IRGENT VACCINATION NOTICE** - To view Dr. Isaac's letter regarding required booster vaccinations click here

098Ts FOR 2021 will be mailed (USPS) to students and will not be available electronically (WebAdvisor/MyPortal) as in past years. To ensure timely delivery, please go to ersonal Profile (under the Personal Information section) in WebAdvisor or MyPortal and make sure your address is correct.

#### CHEDULE LITE for 22SPR: Click Here

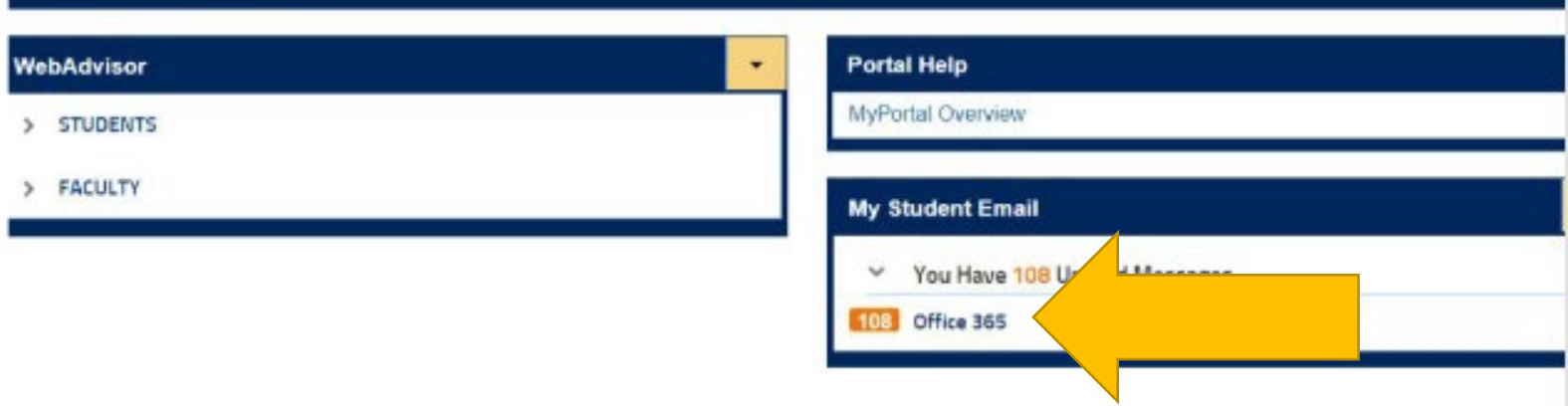

7. Once you have selected Office 365, you have successfully logged into your student email account.

## **Option 2: MyApplications**

- 1. Go to https://myapplications.microsoft.com/
- 2. Login with your student email

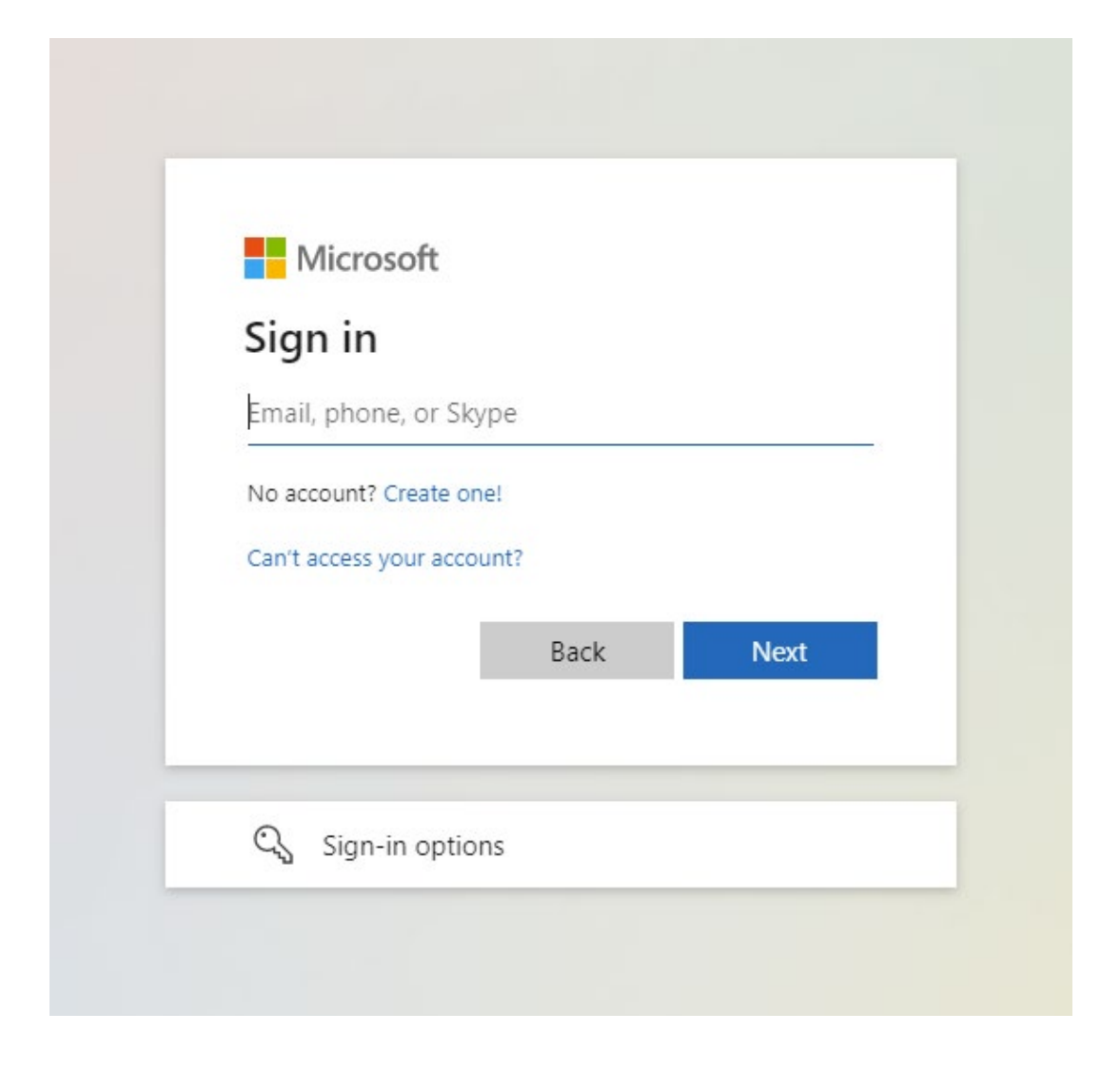

\*Note: If you are not able to successfully login, please follow these instructions for Student Email Password Reset:

(Do not use MAIL.OFFICE365.COM to reset email password)

For password assistance, please email Norco College Admissions & Records at [admissions@norcocollege.edu](mailto:admissions@norcocollege.edu) or call (951) 372-7002

> Only email from the personal account that you have listed on your application. Be sure to include the following information: Student name, student ID, student email, and date of birth

### 3. Click on Outlook

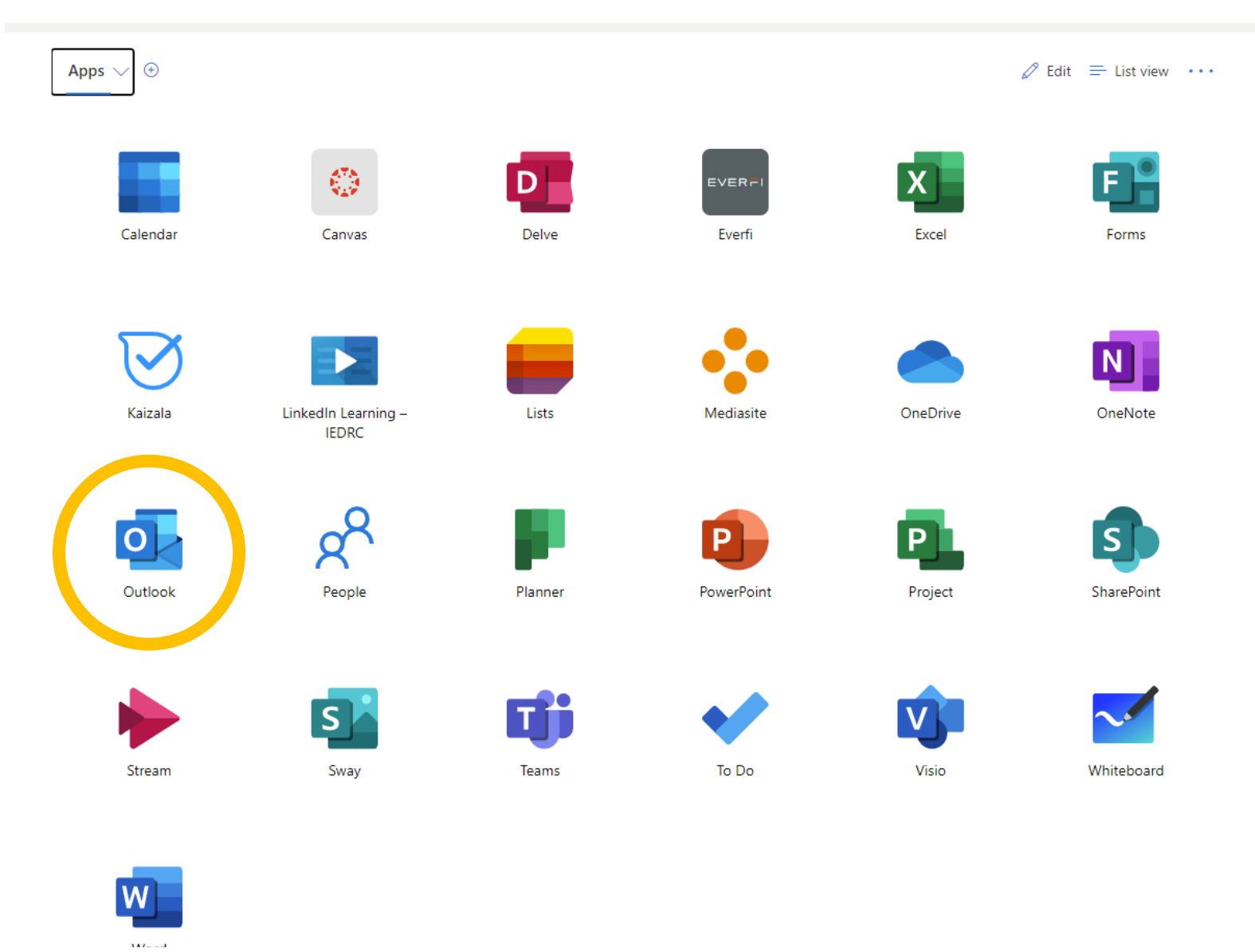

4. You have now successfully signed into your student email account

Questions? Contact the Engagement Center: Call: 951-372-7176 Text: 951-336-1883 Email: NorcoEC@norcocollege.edu